# **ウォーキングラリー マニュアル** (個⼈戦)

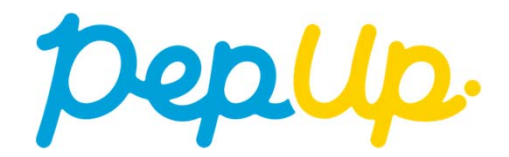

## **エントリー⽅法**

エントリー期間中に、ウォーキングラリー画面から"参加ボタン"を押 してエントリーします。

## **ウォーキングラリー(ログイン)**

#### ①Pep Upホームページから、Pep Upにログインします。

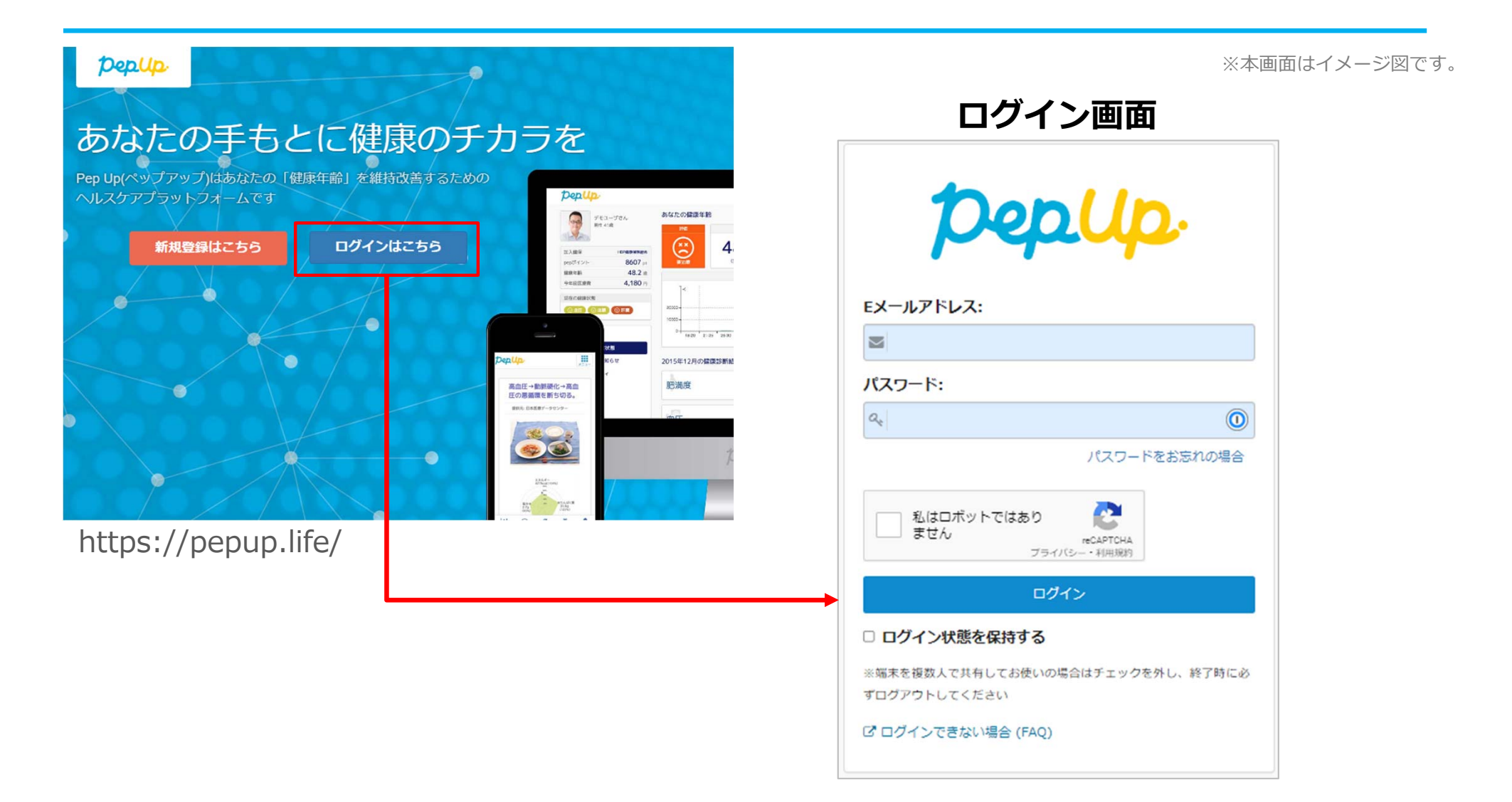

**エントリー⽅法(ウォーキングラリーページへ)**

②ホーム画⾯の「健保からのお知らせ」またはページ下部のバナーからウォーキングラ リーの参加ページへアクセスします。

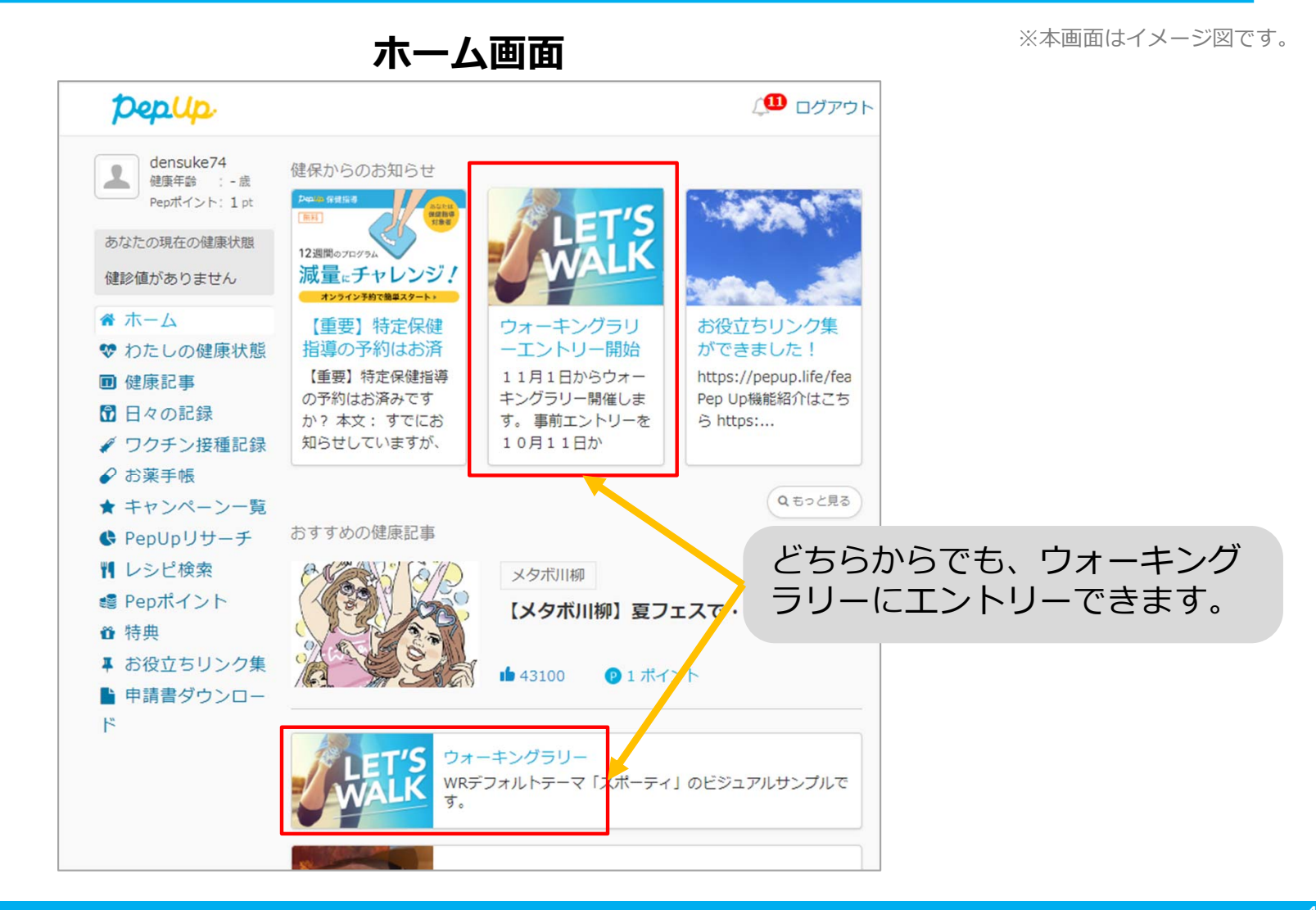

## **エントリー⽅法(概要確認と参加ボタン)**

### **③**参加ページにあるキャンペーン詳細を読み[参加する]ボタンをクリックしてください。 個⼈で参加する⼈はこれで申込完了です。

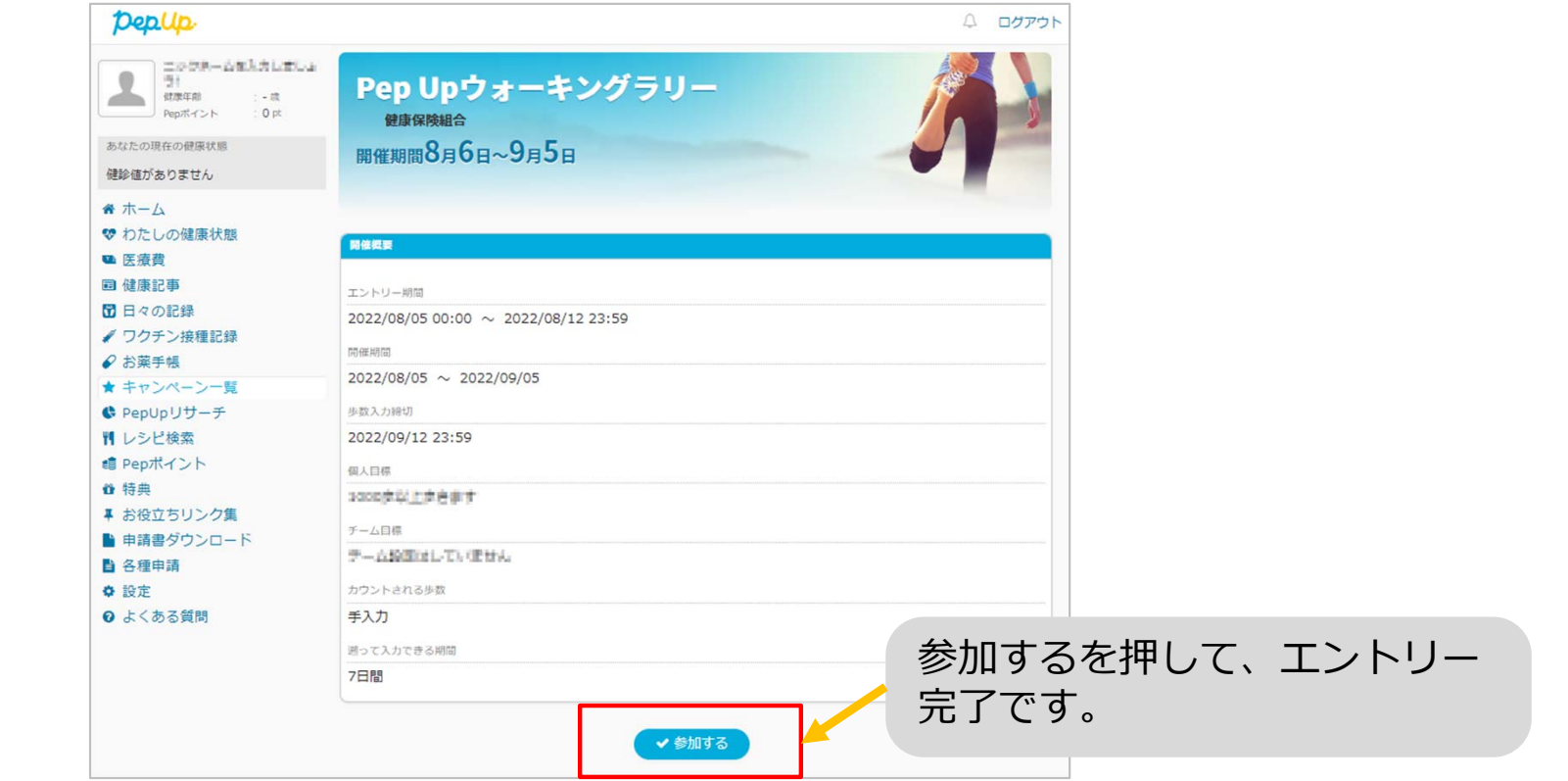

**エントリー画⾯**

※本画面はイメージ図です。

## **エントリー⽅法(エントリー済確認)**

『エントリー済』の画⾯が出ていることを確認してください。

表⽰がない場合、"**⼿順②**"を確認し**[参加する]**ボタンを押してください。

Pep Upウォーキングラリー 健康保険組合 ■催期間8月6日~9月5日 エントリー済 既存のチームに参加 新規チームを作成 チームを選択 **门 新規作成**  $\mathbf{v}$ + 確認する 「エントリー済」と表示されて いればOKです。

#### **ウォーキングラリー参加画⾯**

※本画面はイメージ図です。

# **毎⽇の取り組みかた**

ウォーキングラリー中の取り組み⽅について説明します。

## Pep Upで毎日歩数を取得&チェックしましょう!

ウォーキングラリーでは、期間中の参加者の歩数を毎日集計しています。 歩数データは、スマートフォンやウェアラブル機器を使って歩数を取得することができますが、それぞれアプリを⽴ち上げデー夕を取得する必要があります。歩数のチェックを兼ねて、毎日Pep Upをチェックしましょう!

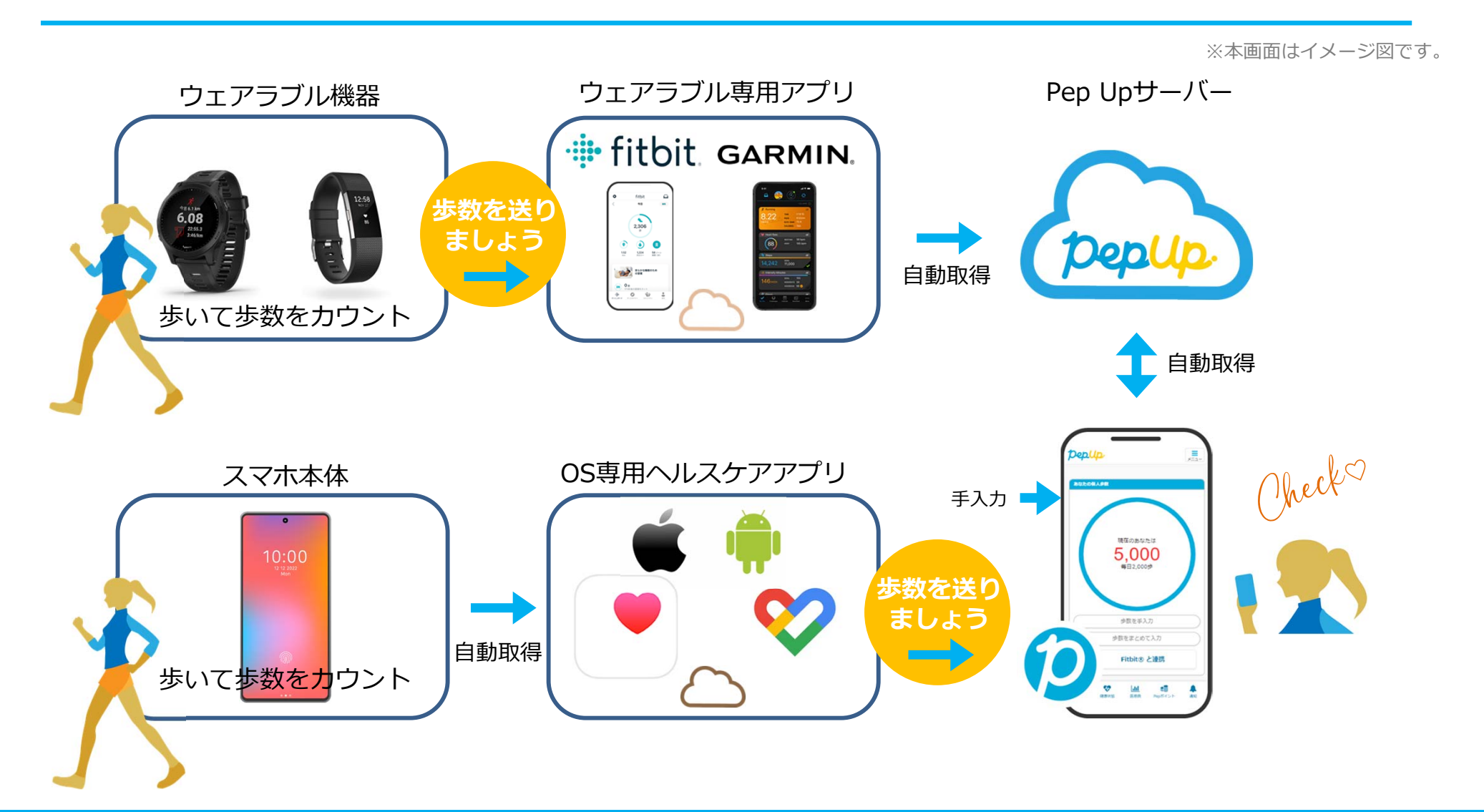

## Pep Upで毎日歩数を取得&チェックしましょう!

歩数データを集計することで、⽇々の歩数の変化をグラフで⾒たり参加者とのランキングを確認することができます。運動習慣が身に付かなかった方や、体調確認としてそれぞれの項目を日々確認して自分なりの目標を持ち、習慣化を目 指しましょう!

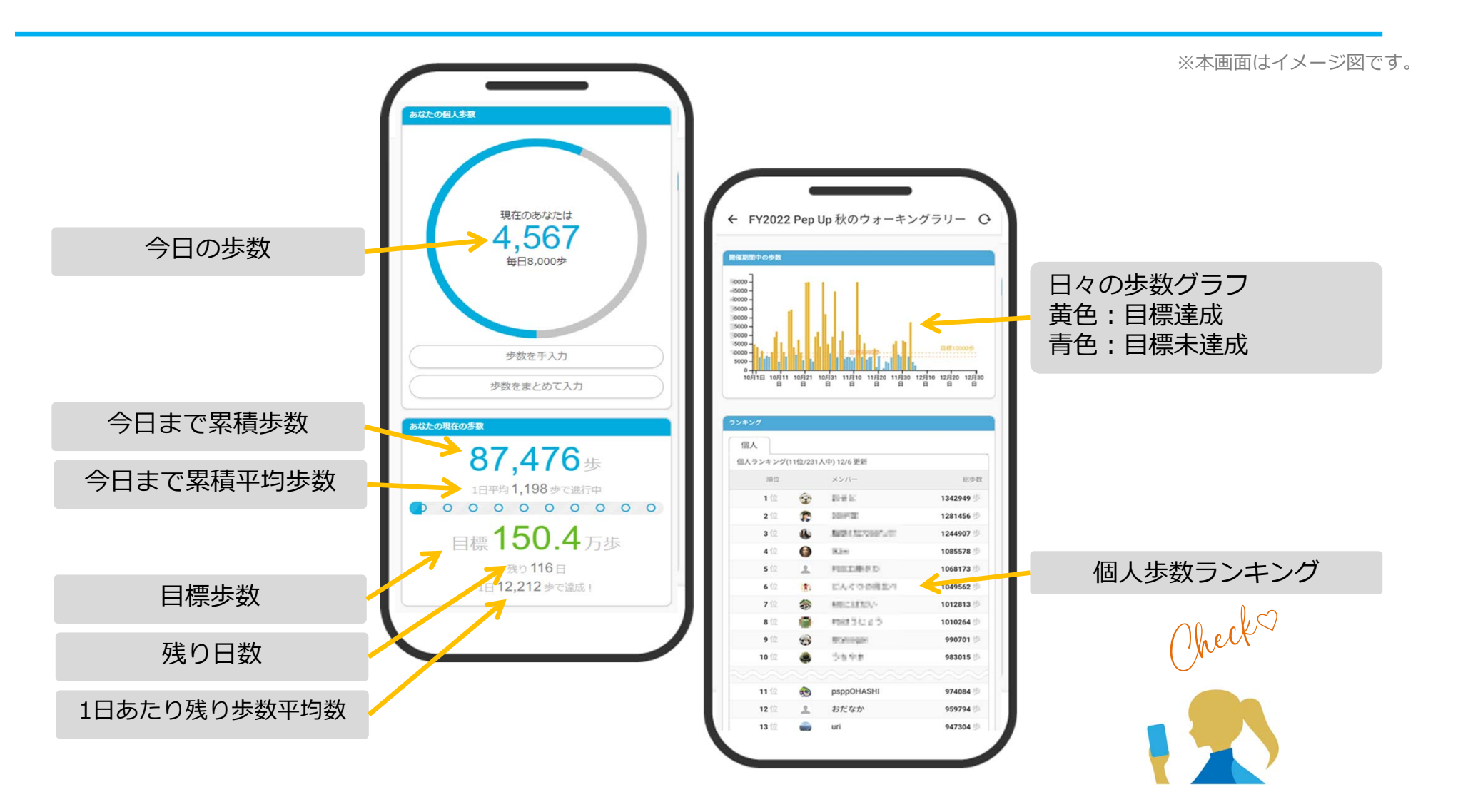

## **歩数の取得** <3つの歩数データ取得の方法>

歩数の取得⽅法を紹介します。歩数の⼊⼒には、各OS専⽤アプリ、Fitbit、 Garmin, の3つの⽅法があります。

## **歩数の取得(Pep Upアプリをインストール)**

①下記のURLからPep Upのアプリをダウンロードの上、インストールしてください。 ②Pep Upアプリで新規登録、もしくはすでにパソコンで登録済でしたらパソコンのメールアドレスと パスワードでログインできます。

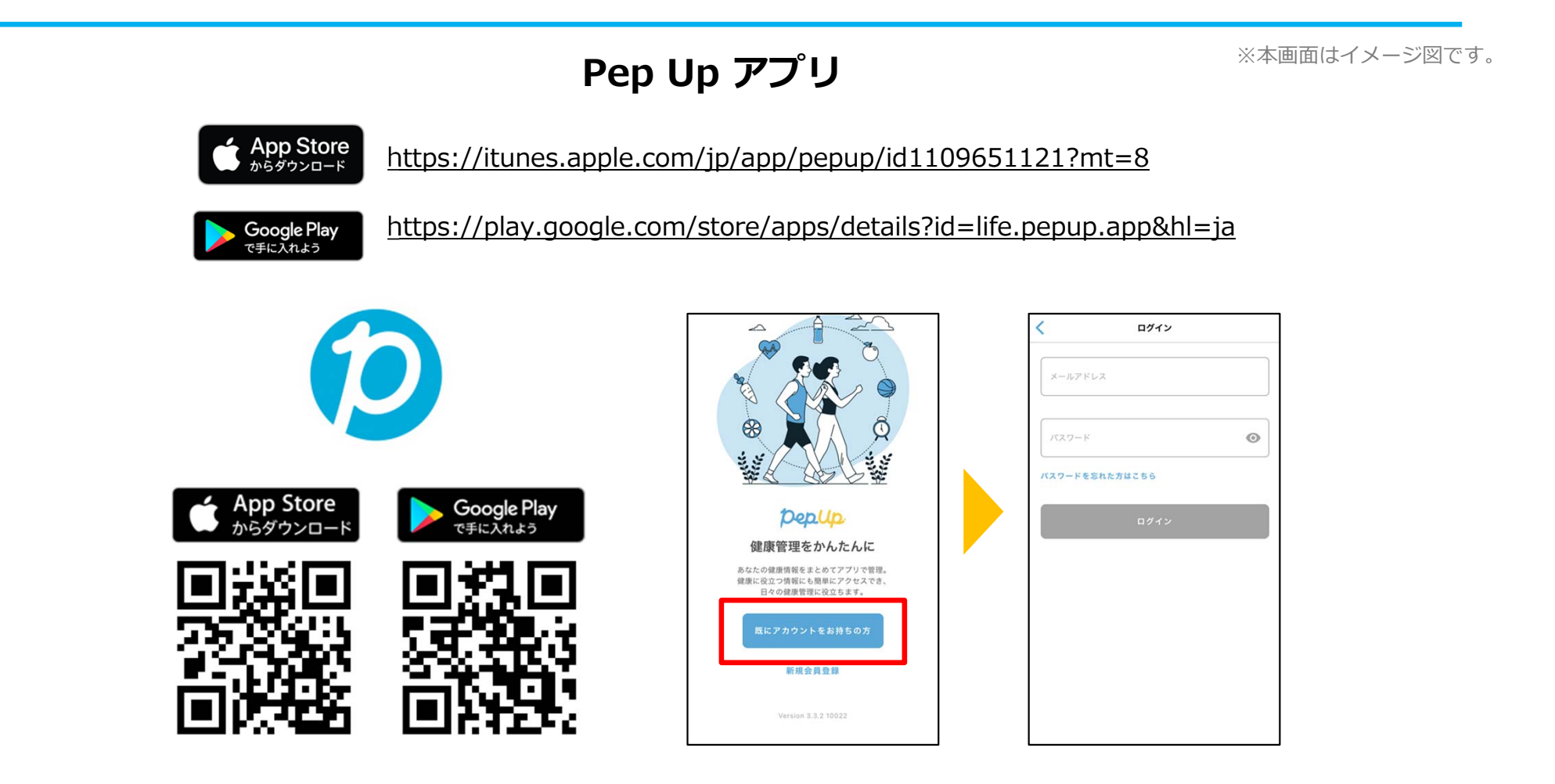

# **スマホ本体から歩数を取得**

<Pep UpアプリでOS専用アプリから歩数を取得する方法>

Pep Upアプリは、iOS専用アプリ「ヘルスケア」やAndroid専用アプリ 「Google Fit」で蓄積されている歩数データを取得することができます

## **スマホ本体から歩数の取得(iOS「ヘルスケア」と連携)**

①iOSはいくつか連携の⽅法がありますので、使いやすい⽅で連携ください。 ②iOSホーム>「設定」>「ヘルスケア」>「データアクセスとデバイス」>「PepUp」もしくは、 ③「ヘルスケア」アプリ> 右上のアイコン>「プライバシー」>「App」>「PepUp」、 ④連携したい項⽬をONにします。

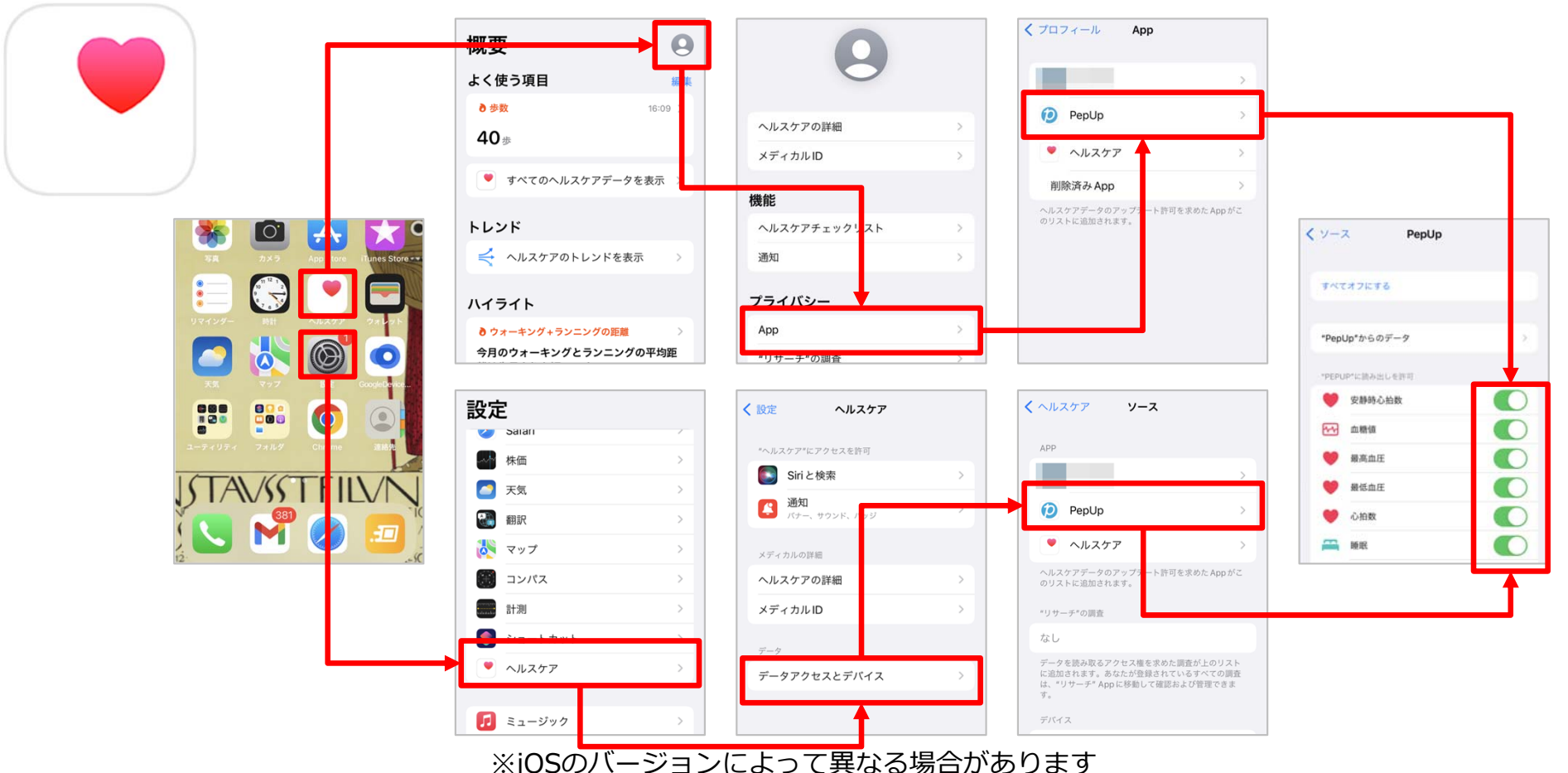

※本画面はイメージ図です。

## **スマホ本体から歩数の取得(Android「Google Fit」と連携)**

①連携画⾯へ移動します。Pep Upアプリ>ホーム>その他>外部サービス連携>

②「Google Fit連携設定」をクリックで連携完了です。

※Google Fitアプリをインストールしていない場合は先にインストール後、

ログインして歩数データが⼊っていることを確認してください。

※本画面はイメージ図です。

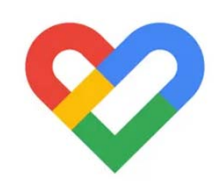

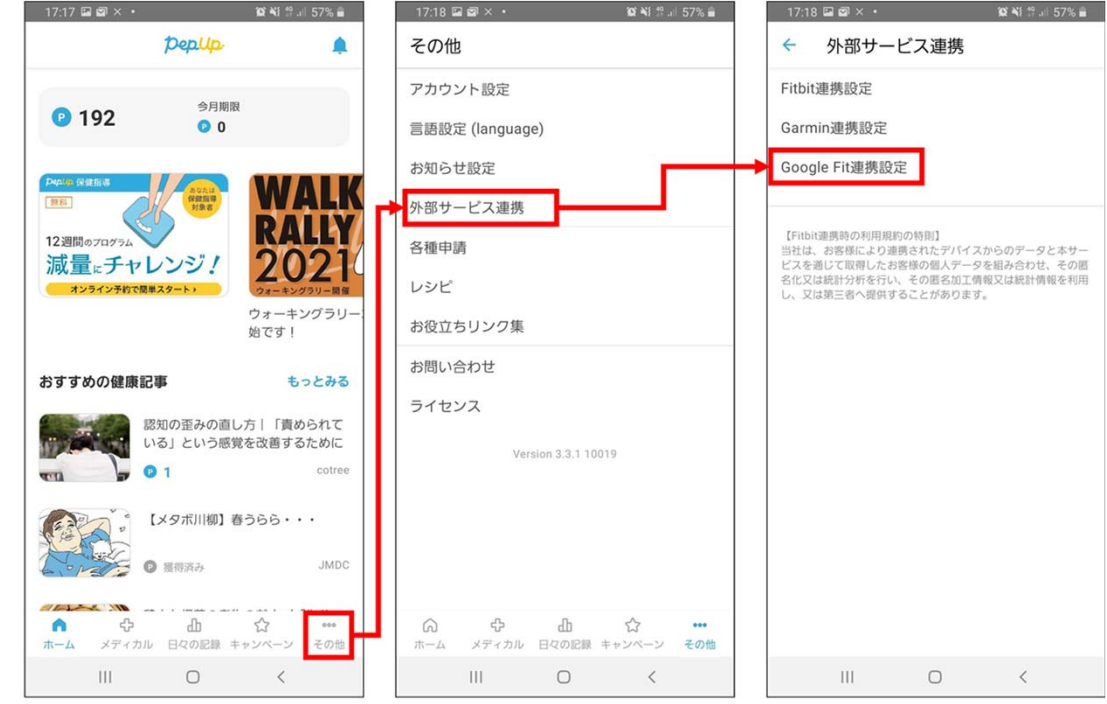

## **スマホ本体から歩数の取得(Android︓複数アカウントある場合)**

①アカウントが複数ある場合は、Google Fitで歩数が確認できる連携したいアカウントを選択します。 ②端末ポリシーを確認して進みます。

③Pep Upによる権限リクエストを許可します。

※本画面はイメージ図です。

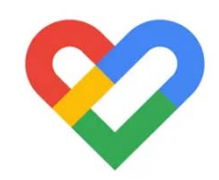

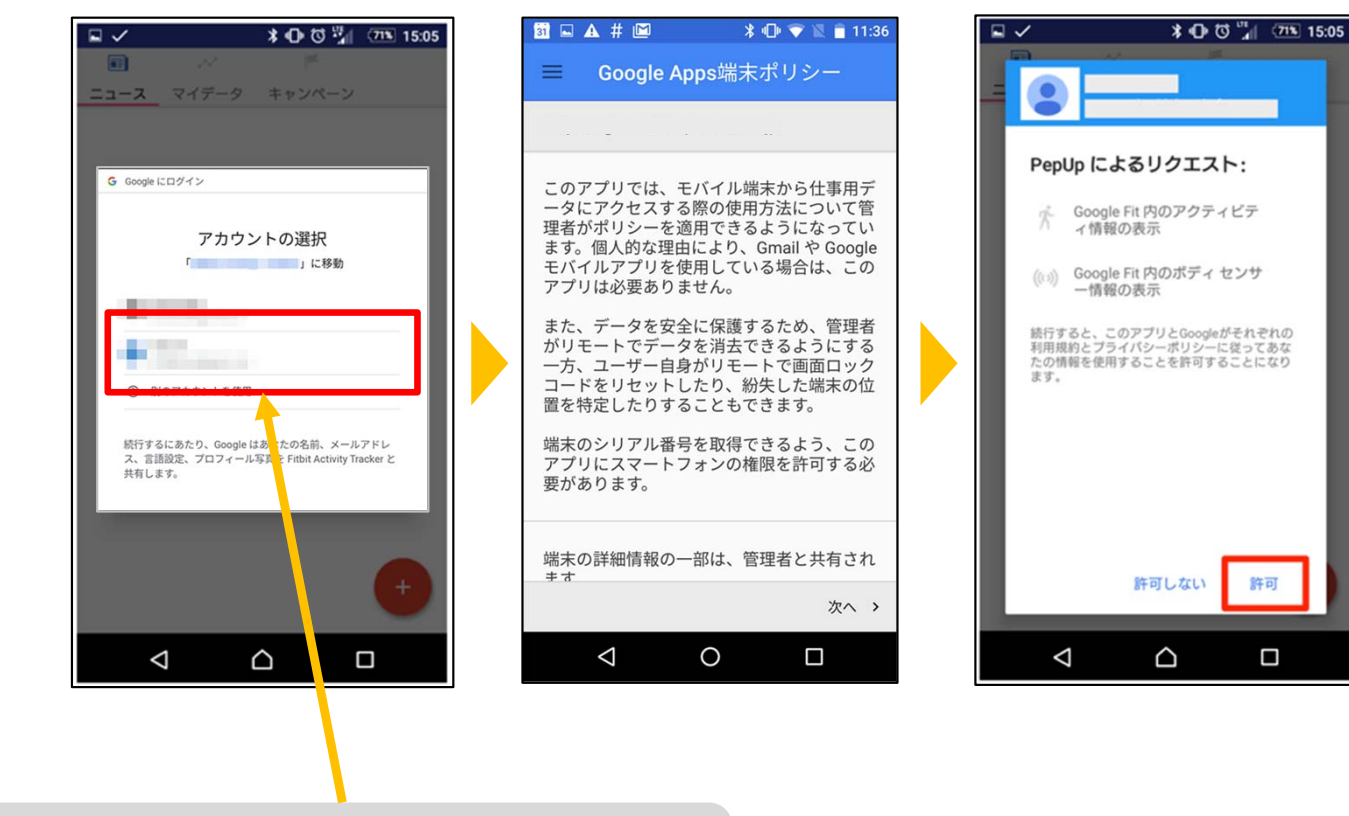

連携したいアカウントを選択します

「日々の記録」メニュー画面をプルダウンでデータが更新され最新の歩数が表示されます。 注意:

連携後「ヘルスケア」「Google Fit」とPep Upアプリを開いて都度データを同期する必要があります。

※本画面はイメージ図です。

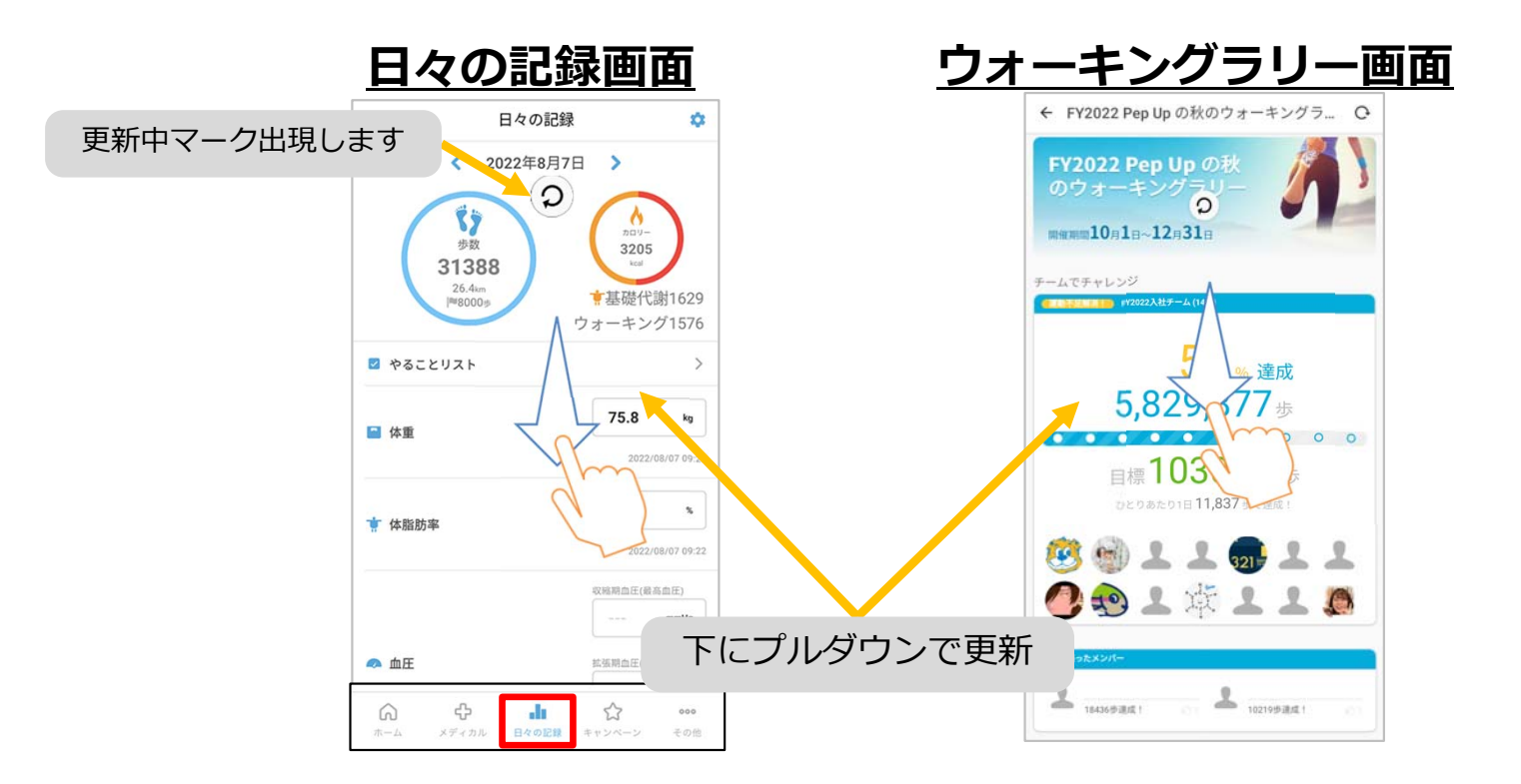

**※ウォーキングラリーの集計対象歩数について**ウォーキングラリーの集計歩数は14時から集計は行われ順次表示されます。 AM11時までに入力されている歩数を集計対象としています。

## **Fitbitから歩数を取得** <Fitbitから取得する⽅法>

FitbitとPep Upを連携させると、アプリを起動することでFitbitに蓄積され た歩数を取得することができます

## **Fitbitから歩数取得(準備〜同期ながれ)**

FitbitのアプリをインストールしてFitbitのアカウントを作成します。 ※Pep Upと同じメールアドレスとパスワードでなくてもかまいません。

対象者:Fitbitで歩数・睡眠時間・心拍数(安静時平均)・体重を連携する方

※本画面はイメージ図です。

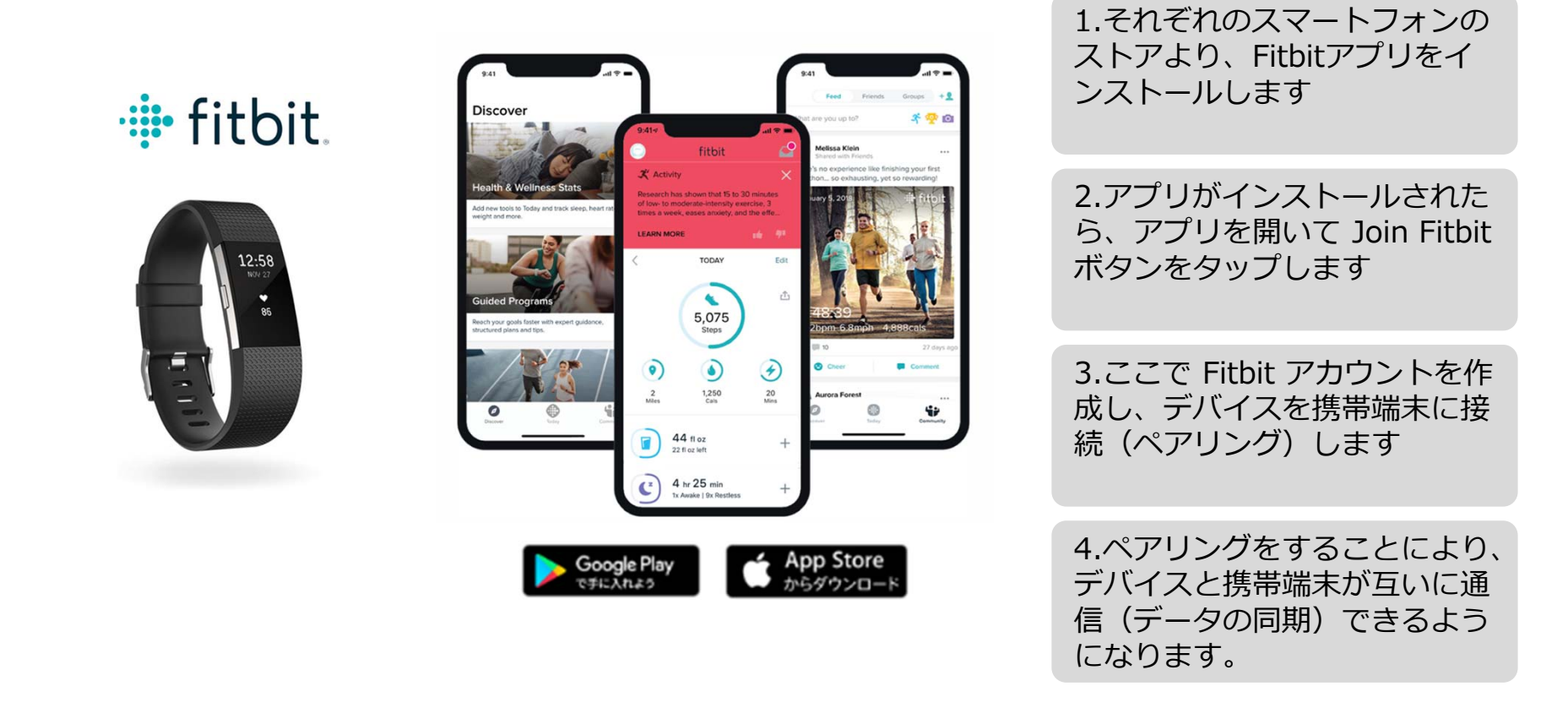

※Fitbit アプリとFitbitの連携に関するお問い合わせはFitbitサポートにお問い合わせください。

## Fitbitから歩数取得 (PC上でFitbitとの連携方法)

Pep Upにログイン後、「ウォーキングラリー画面」「日々の記録」画面から Fitbit連携 を⾏えます。 ※Pep Upアプリからは次ページ参照

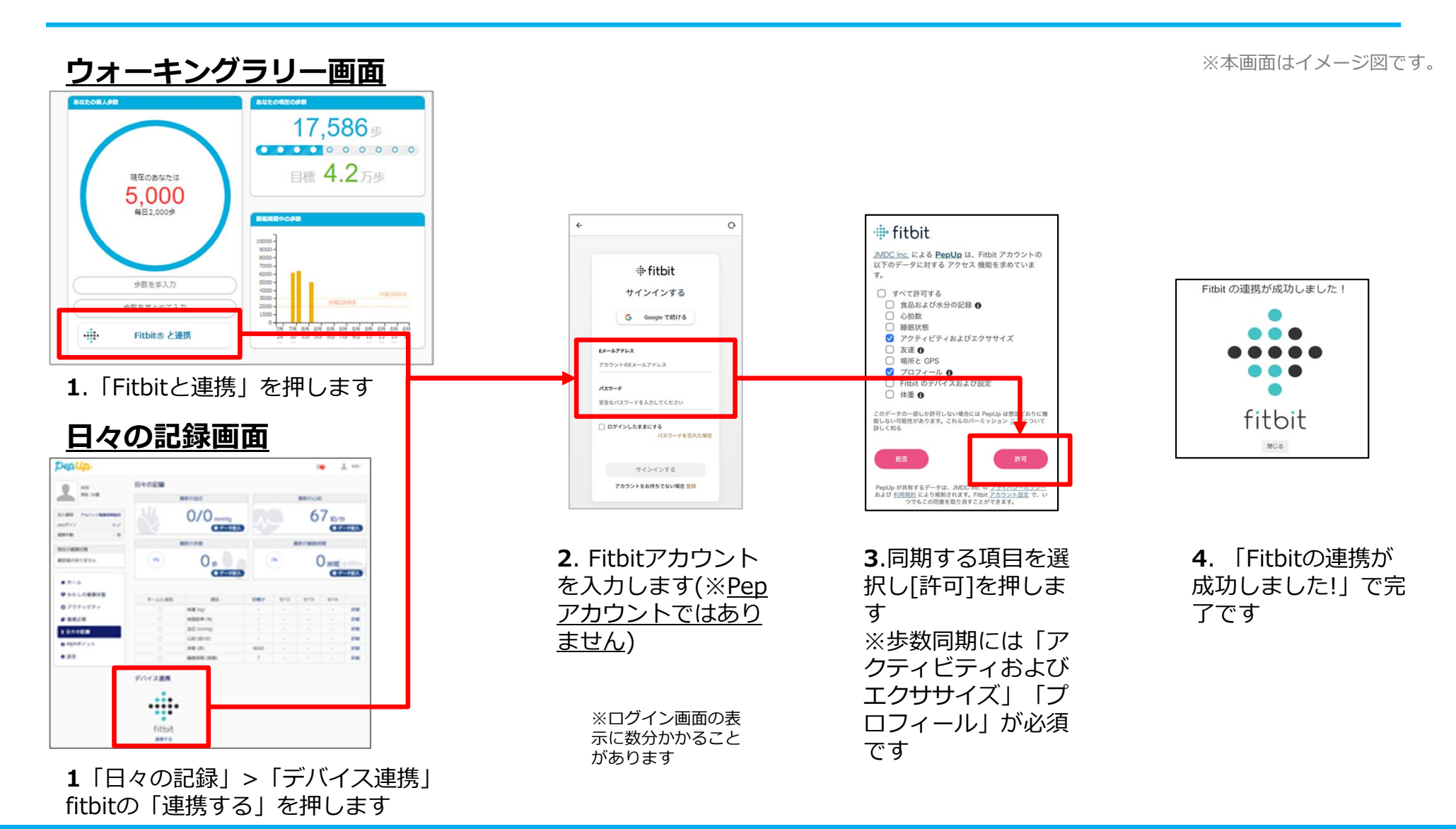

Copyright © JMDC Inc. 2018 All Right Reserved.

## Fitbitから歩数取得(アプリでFitbitとの連携方法)

#### Pep UpアプリからFitbitを連携させる場合

①ホーム画⾯>その他>外部サービス連携>Fitbit連携設定に移動します。

②Fitbitサインインからログインし、連携を許可で完了です。

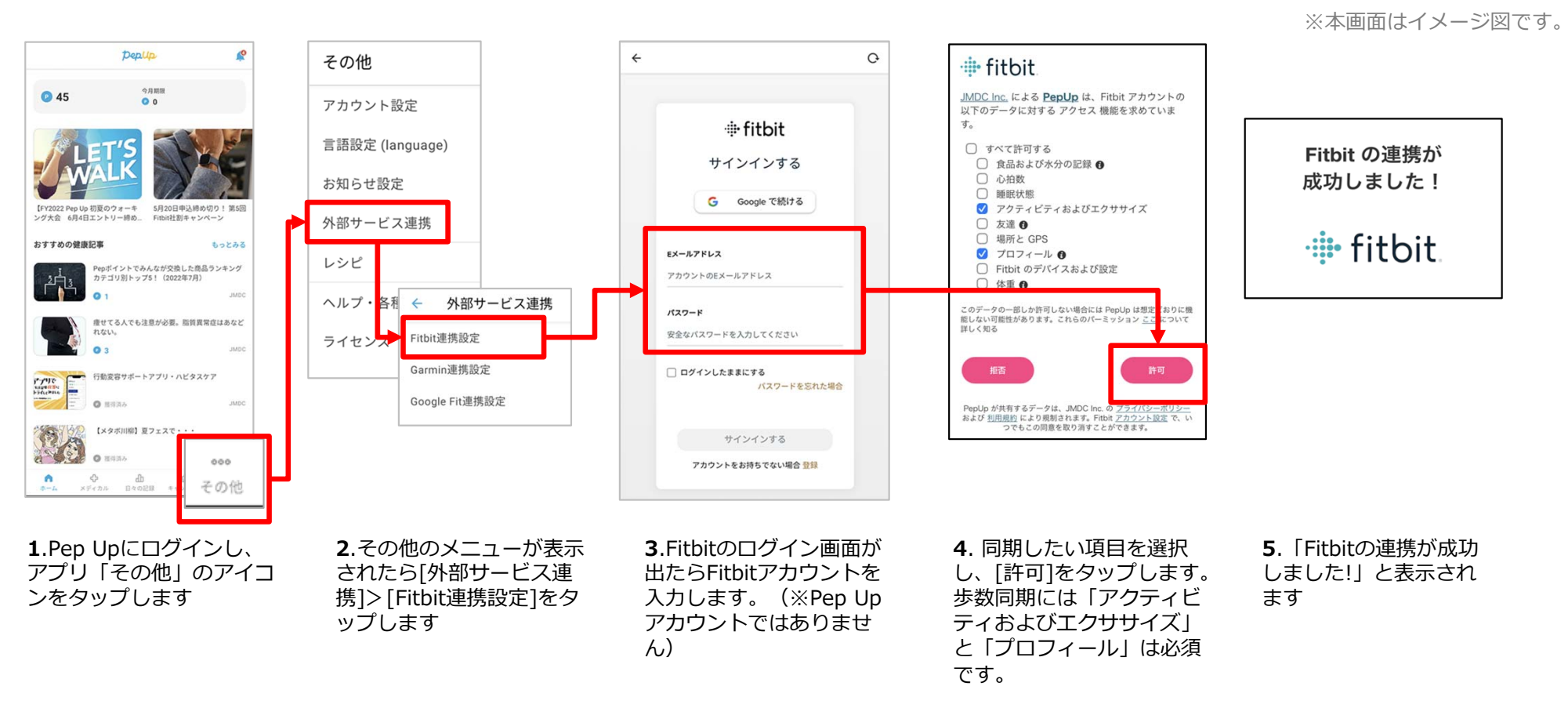

■ ステップ5の連携成功画面を更新すると"デバイス連携が失敗した"と表示されることがあります。更新しないようにしてください。 歩数連携されていれば問題ありません。

■FitbitとPep Upの連携解除をしたい場合 パソコンやスマートフォンのブラウザの「日々の記録」画面から解除が可能です

## **Fitbitから歩数取得 (実際の同期方法)**

Fitbitアプリを起動し歩数データをPep Upに取り込みます。

#### **※FitbitアプリとPep Upをすぐに同期させたい場合**

パソコンやスマートフォンのブラウザから「⽇々の記録」>「設定」>「デバイス連携」Fitbitの「同期」を押します。

#### 注意:

※本画面はイメージ図です。

#### Fitbit本体からPep Upアプリへは自動同期はしません。

機器連携は1度登録すれば保持されますが、データの取り込みは都度Fitbitアプリを起動しFitbit本体の 歩数を取り込んだ上で、Pep Upと同期する必要があります。

> **Fitbit本体→アプリへ取込 Fitbitアプリ→Pep Up取込 Fitbit本体** $\ddot{\mathbf{Q}}$  $\Box$ 日々の記録 Ď. fitbit 会日 and . ₹ 2022年4月19日 ٢Ï  $\bigwedge$  $\leftarrow$  $n + 1$ 1103 2.306 2306  $12:58$  $1.6<sub>in</sub>$ Illisonn-★ウォーキング62  $\bullet$  $\hat{z}$ ■ やることリスト 1.52 48  $_{\rm kg}$ ■ 体重 安らかな睡眠のため 2022/02/24 02:00  $\frac{4}{5}$ ☆ 体脂肪率  $0<sub>B</sub>$ 17:00後の昼寝をカット  $\Omega$  $\Omega$  $\bigwedge$ **1**.Fitbitアプリを起動すると、**2**.Fitbitアプリにデータが取り込まれFitbit本体に蓄積されたデータが ると約1時間ほどでPep Upにもデータ Fitbitアプリに⾃動取込されます。が同期されます

## **Garminから歩数を取得** <Garminから取得する方法>

GarminとPep Upを連携させると、アプリを起動することでGarminに蓄積 された歩数を取得することができます

Copyright © JMDC Inc. 2018 All Right Reserved.

## **Garminから歩数取得(準備〜同期ながれ)**

#### アプリ「Garmin Connect」をインストールしアカウント作成します

※GarminアカウントとPep Upアカウントは同じメールアドレスとパスワードでなくても構いません。

対象者:Garminで歩数・睡眠時間・心拍数(安静時平均)・体重を連携する方

※本画面はイメージ図です。

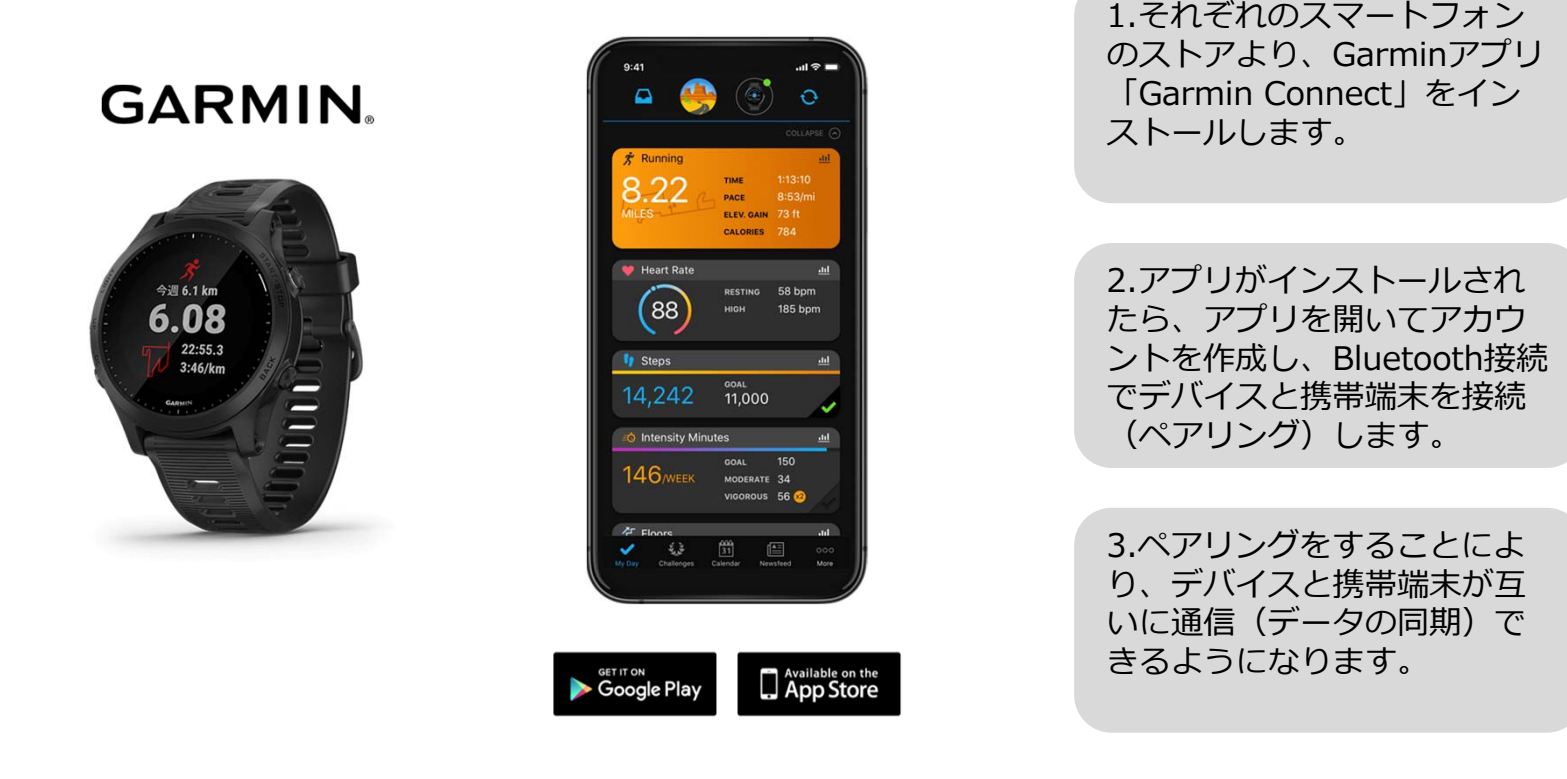

※GarminアプリとGarminの連携に関するお問い合わせはGarminサポートにお問い合わせください

## **Garminから歩数取得 (PC上でGarminとの連携方法)**

①Pep Upにログイン後、Garmin連携を⾏います

②「ホーム」>「⽇々の記録」>Garmin「連携する」に⼊ります

③GarminConnectアカウントにて連携し許可をすれば完了です

(※Pep Upアプリからの連携は次ページ参照)

connect connect  $49.8$ <br> $41.5.8$ <br> $-353.6$  $O(2R)$  $\bigoplus$  and  $-49.8$ <br> $+41.5.8$ 日々の記録ダイアリー2019年05月  $\boxed{\bullet$  az  $\bullet$   $\frac{1}{12}$  $\frac{\pi}{13}$  $\frac{11}{12}$ **Shirley AUSTRALIAN**  $Q$  $Q$  is card.  $-111$  $53.0<sup>2</sup>$  $140/70$   $_{\text{max}}$  $# + -4$ **MERR** ♥ わたしの健康状態  $53.0$ 140/70  $B N B R$ ■ 住所記事  $\frac{8}{3}$  $61_{\rm{av}}$ **60 - 1011 101** ボ アクティビティ 图 结形记事  $\mathcal{S}$ Do you consent to Garmin Connect  $8<sub>z</sub>$  $61$ ■ 中請書ダウンロー! Do you consent to Garmin Connect sharing your information with Pep Up -■レシビ検索 **Bases** sharing your information with Pep Up **B** Penit<sub>(X</sub>) スポーツクラブ integration? 1107/02-2<br>22時以降の飲酒は量を半分にする **ERICA CARD AND ALL 1** integration? ■ 中請書ダウンロート By connecting with Pep Up - integration, you 西京理中語 やることを追加する agree to share information from your Garmin By connecting with Pep Up - integration, yo Connect account to enhance your experience agree to share information from your Garmin with Pep Up - integration. This may include Connect account to enhance your experience デバイス連携 activities location heart rate and related with Pep Up - integration. This may include metrics, calories burned and other health or activities, location, heart rate and related personal data.  $00000$ metrics, calories burned and other health or You can revoke this consent and disconner personal data  $000$ **GARMIN** from Pep Up - integration at any time in your You can revoke this consent and disconnect Garmin Connect settings. fitbit from Pep Up - integration at any time in your Garmin Connect settings. 連携する Sign In Email Password (Forest?) 1.PepUpにログインし、 2.画面一番下のGarmin 3. Garmin 4. PepUPとのデ ータ連携を許可「ホーム」>「⽇々の記 アイコン下の「連携すConnectアカウン録」>「設定」ボタンを押る」を押しますトを入力します して完了です。します

#### **■GarminとPepUpの連携解除をしたい場合**

パソコンやスマートフォンのブラウザの「日々の記録」画面から解除が可能です

※本画面はイメージ図です。

## Garminから歩数取得(アプリでGarminとの連携方法)

①Pep Upアプリにログイン後、Garmin連携を⾏います。

②「ホーム」>「外部サービス連携」>「Garmin連携設定」に⼊ります

③GarminConnectアカウントにて連携し許可をすれば完了です

※本画面はイメージ図です。

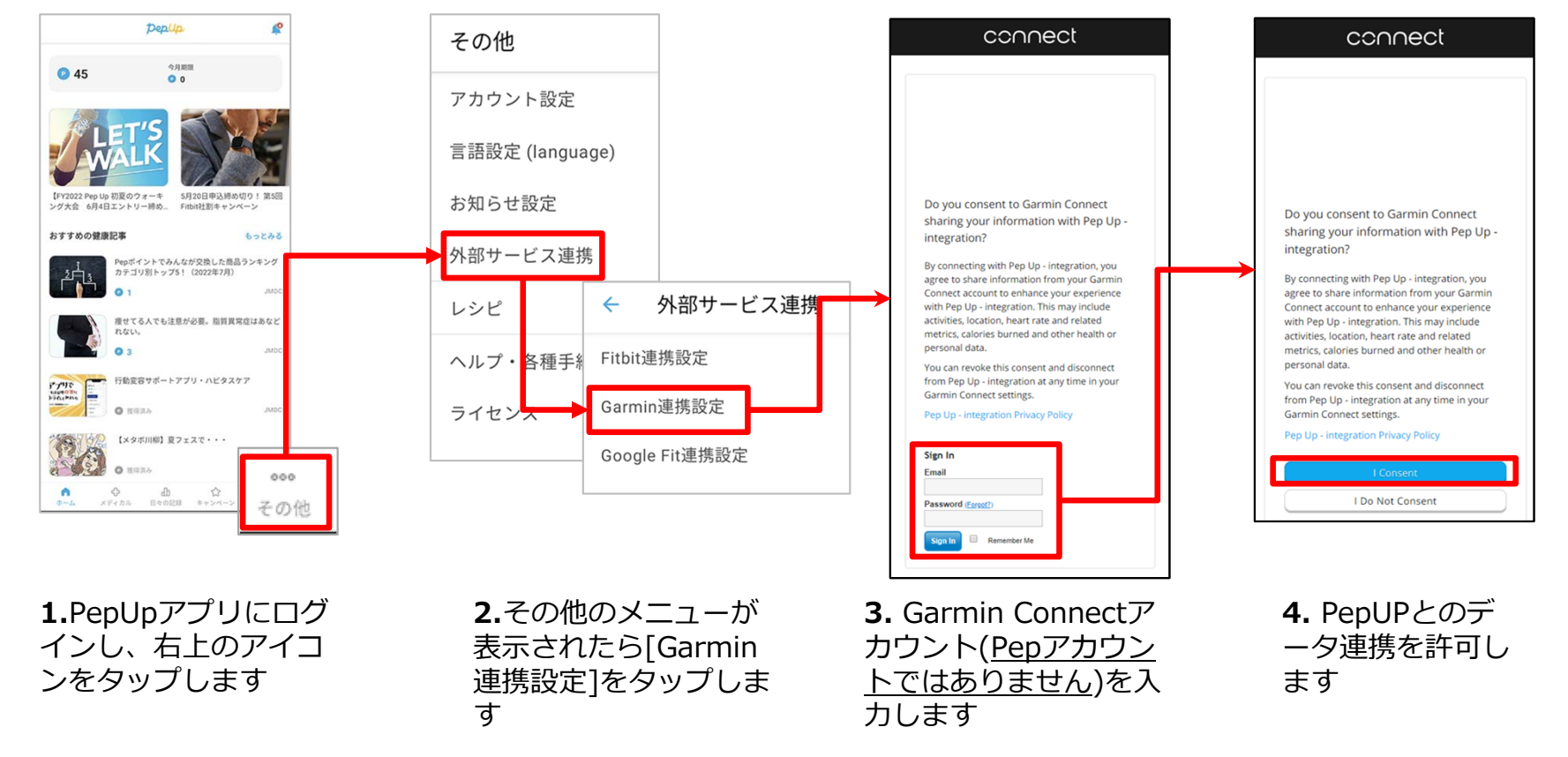

#### **■GarminとPep Upの連携解除をしたい場合**

パソコンやスマートフォンのブラウザの「日々の記録」画面から解除が可能です

Garminアプリを起動し歩数データをPep Upに取り込みます。

#### 注意:

※本画面はイメージ図です。

#### Fitbit本体からPep Upは⾃動同期はしません。

機器連携は1度登録すれば保持されますが、データ取込みは都度Garminアプリに都度Garmin本体の 歩数を取り込んだ上で、Pep Upと同期する必要があります。

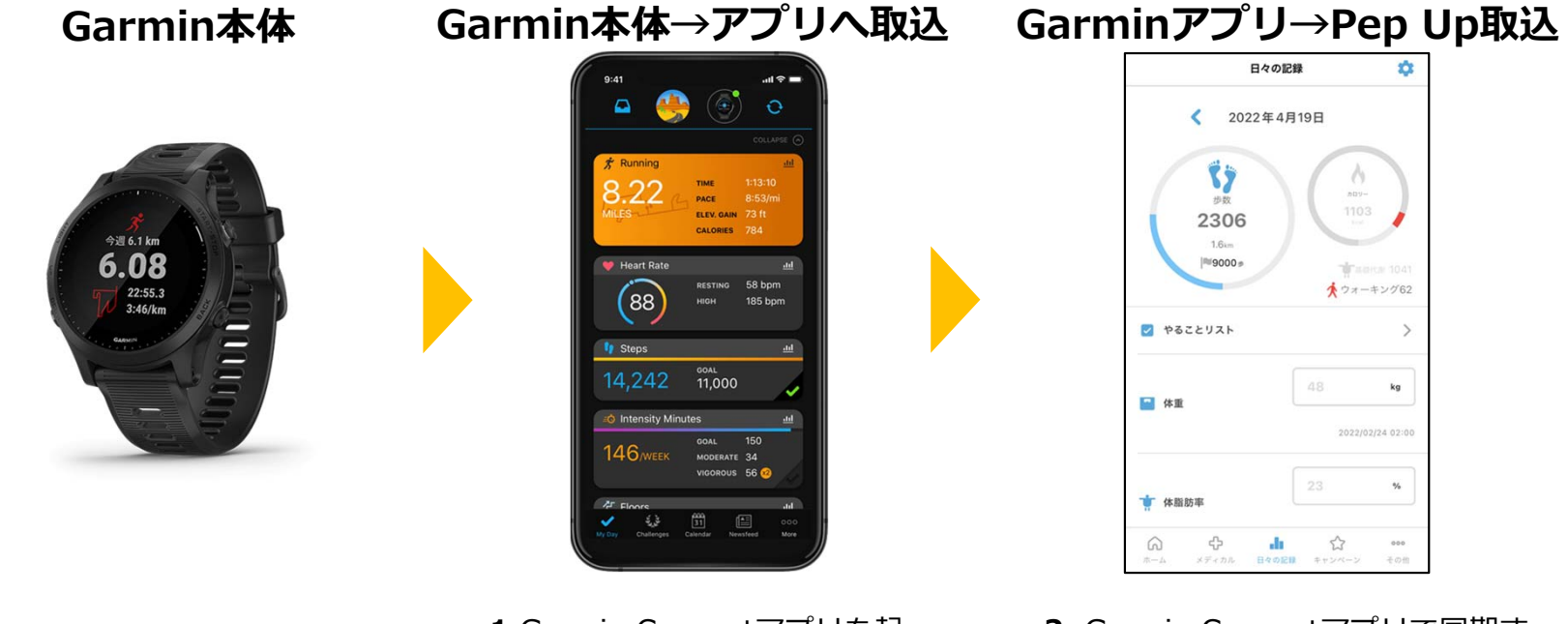

**1**.Garmin Connectアプリを起動し、ウェアラブル端末と同期 し、歩数を取り込みます。

**2**. Garmin Connectアプリで同期すると、Pep Upに反映します。反映 に時間がかかる場合もあります。

## **よくある質問**

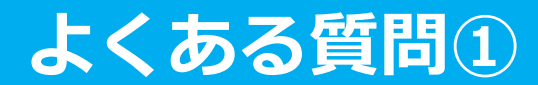

## 日付に関して

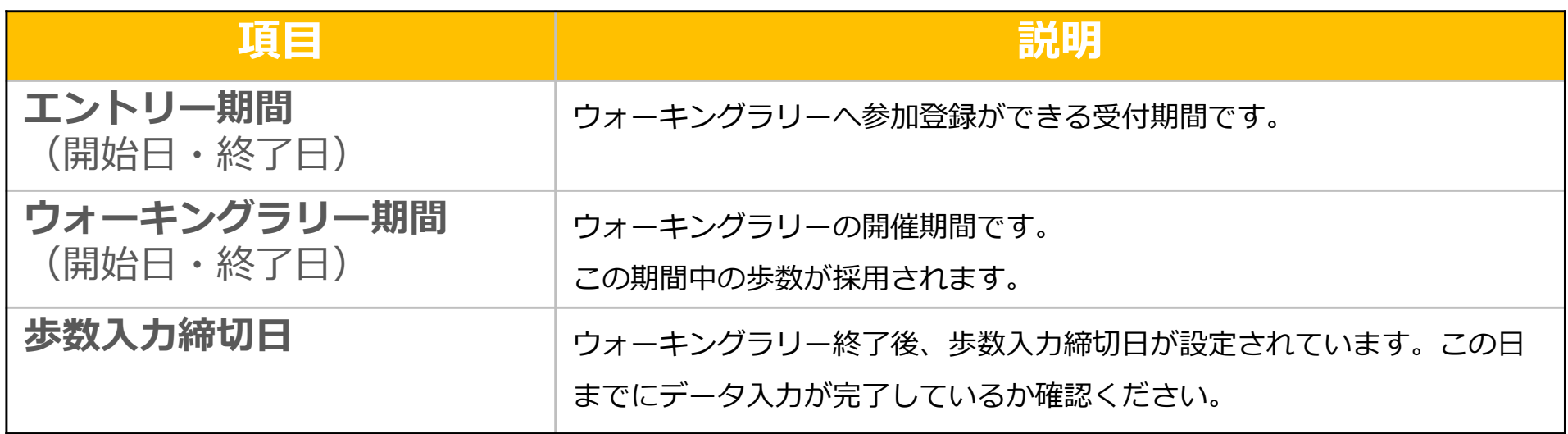

## **よくある質問**

**その他**

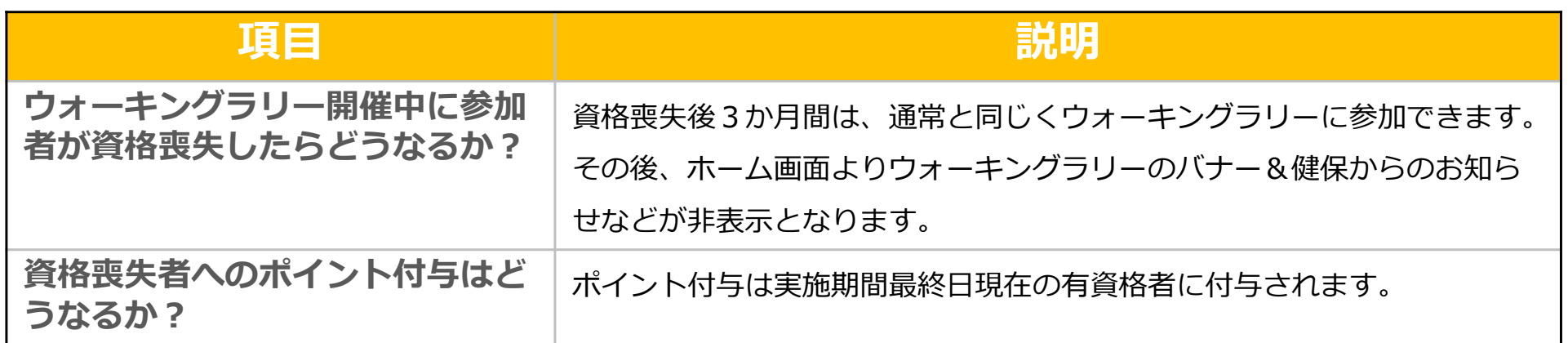

## **お問合せ先**

**Fitbitに関するお問い合わせ** Fitbit アプリ内、もしくは下記URLからFitbitのカスタマーサポートにお問い合わせください。 [サポートに連絡] https://myhelp.fitbit.com/s/support?language=ja

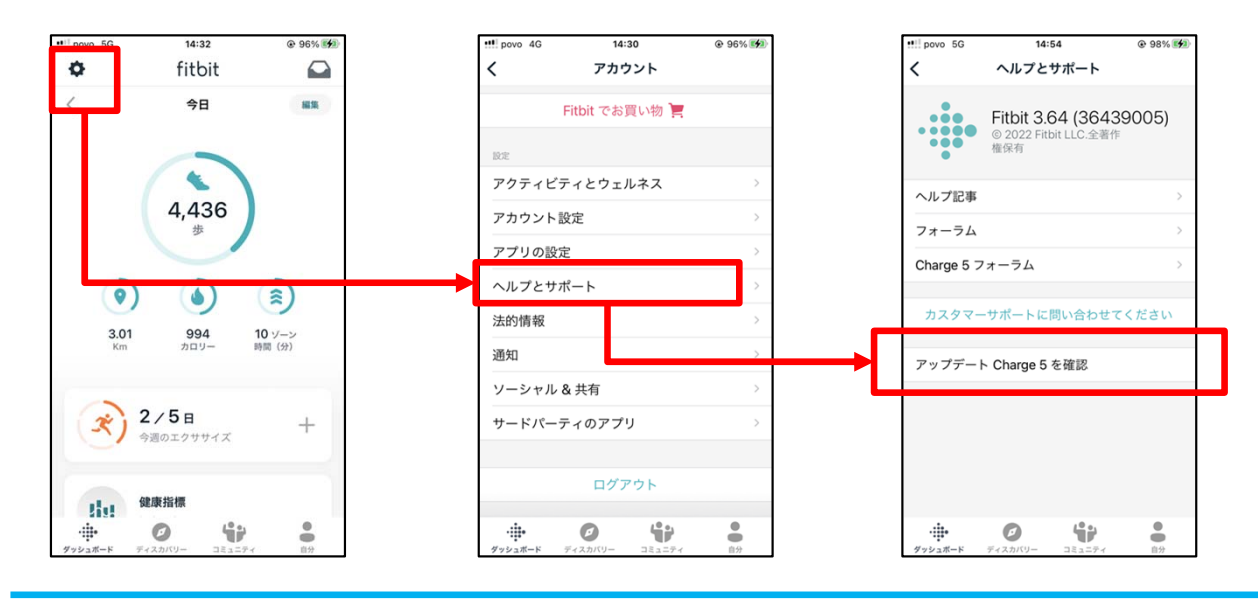

**Pep Upに関するお問い合わせ** 「よくある質問」を読んでも解決しない場合は、<br>
Pep Up ログイン後の左メニュー「よくある質問」よりお問い合わせください。

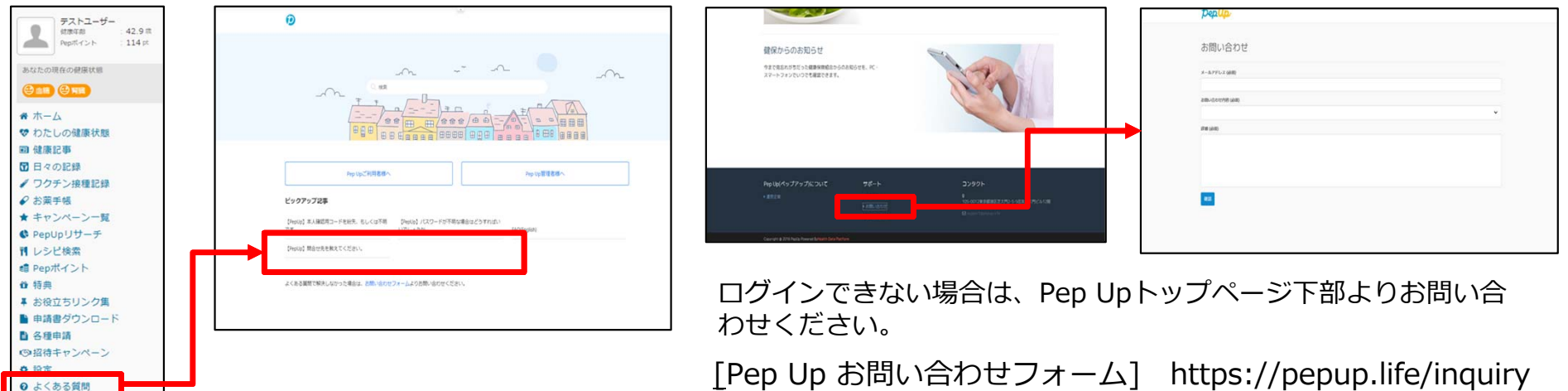

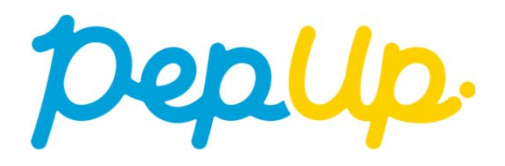